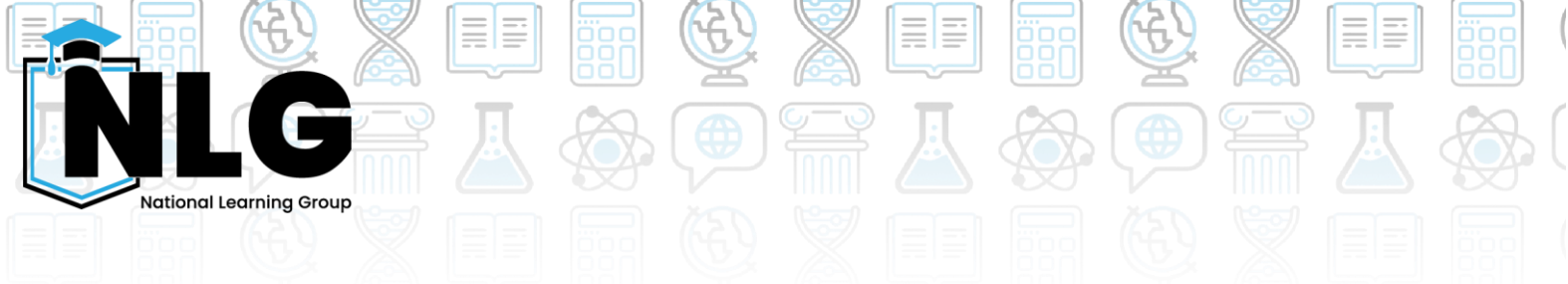

## **Zoom Instructions – NLG Tutors**

You will have been given your login details for your NLG Zoom account. If you have any login issues please [contact our tech team.](mailto:tech@thenationallearninggroup.co.uk)

You can use Zoom in your browser, or download the application by clicking [this](https://zoom.us/download)  [link.](https://zoom.us/download) This makes it easier to use and gives better functionality for you.

## **Joining Your Session**

- 1. Log in to Zoom via the 'Sign In' Option <https://zoom.us/>
- 2. Make sure you sign in with your NLG account **DO NOT** use your personal accounts for tutoring with NLG.

## **How can I check my devices before my sessions?**

- 1. While using the Zoom desktop app, click the button left of the bell icon. This may be a profile picture or some default letters for your name.
- 2. Click **settings**.
- 3. Click **video** to make sure your Camera is working. If not, click the dropdown box under "Camera" and make sure the correct one is selected. Please contact our tech team if you need support.
- 4. Click **audio** to make sure you have the right speakers and microphone selected. To check your speakers, click the "Test speaker" button. Repeat for the microphone.

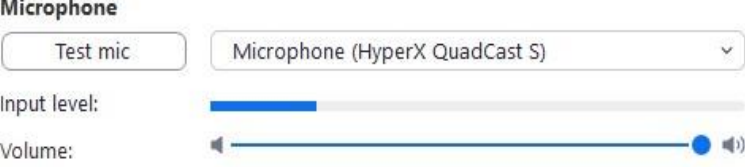